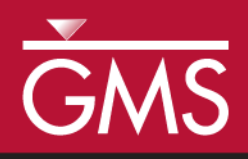

# *GMS 10.5 Tutorial MODFLOW-USG Transport – Grid Approach*

Create a MODFLOW-USG Transport model using the grid approach

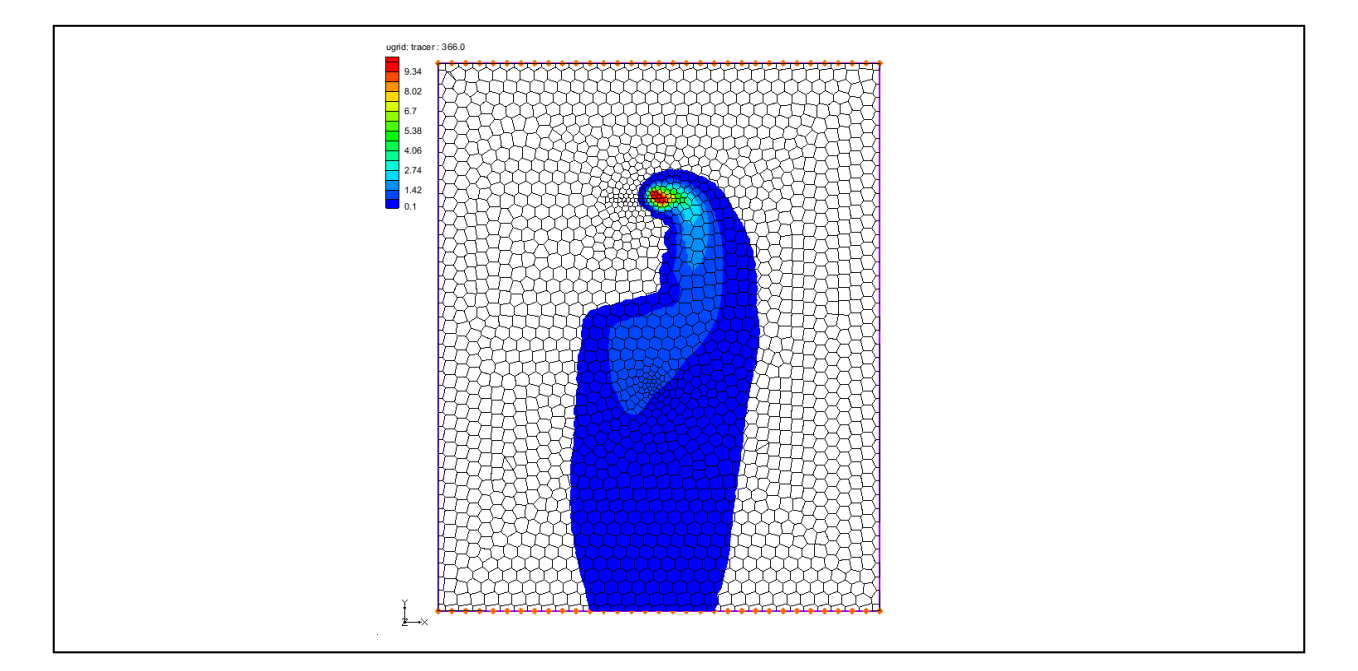

### **Objectives**

Construct a MODFLOW-USG Transport model using the grid approach. Values are manually assigned to the grid. Simple models can be easily constructed using the grid approach.

# Prerequisite Tutorials

MT3DMS – Grid Approach

# Required Components

- Grid Module
- MODFLOW-USG Transport
- Time

 $\mathcal{P}$ 

15–25 minutes

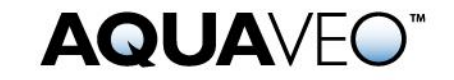

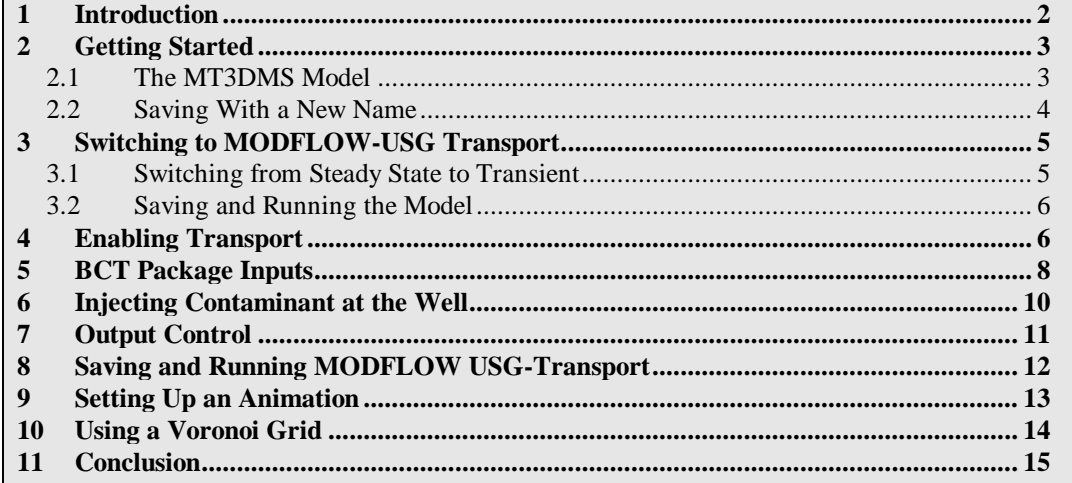

### <span id="page-1-0"></span>**1 Introduction**

l

This tutorial describes how to perform a MODFLOW-USG Transport simulation within GMS. It builds on the MT3DMS – Grid Approach tutorial, and converts the MT3DMS model created in that tutorial into a MODFLOW-USG Transport model. The MT3DMS and the MODFLOW-USG Transport models are then compared to see how closely they match.

The problem in this tutorial [\(Figure 1\)](#page-2-2) corresponds to a sample problem described in the MT3DMS documentation.<sup>1</sup> The problem consists of a low K zone inside a larger zone. The sides of the region are no flow boundaries. The top and bottom are constant head boundaries that cause the flow to move from the top to the bottom of the region. An injection well with a specified concentration provides the source of the contaminants. A pumping well serves to withdraw contaminated water migrating from the injection well. A steady state flow solution will be computed and a transient transport simulation will be performed over a one year period.

 $1$  Zheng, Chunmiao and Wang, P. Patrick (December 1999). "A Two-Dimensional Application Sample" in *MT3DMS: A Modular Three-Dimensional Multispecies Transport Model for Simulation of Advection, Dispersion, and Chemical Reactions of Contaminants in Groundwater Systems; Documentation and User's Guide*, Strategic Environmental Research and Development Program (SERDP), U.S. Army Corps of Engineers, Contract Report SERDP-99-1, pp. 152-154. <http://hydro.geo.ua.edu/mt3d/mt3dmanual.pdf>

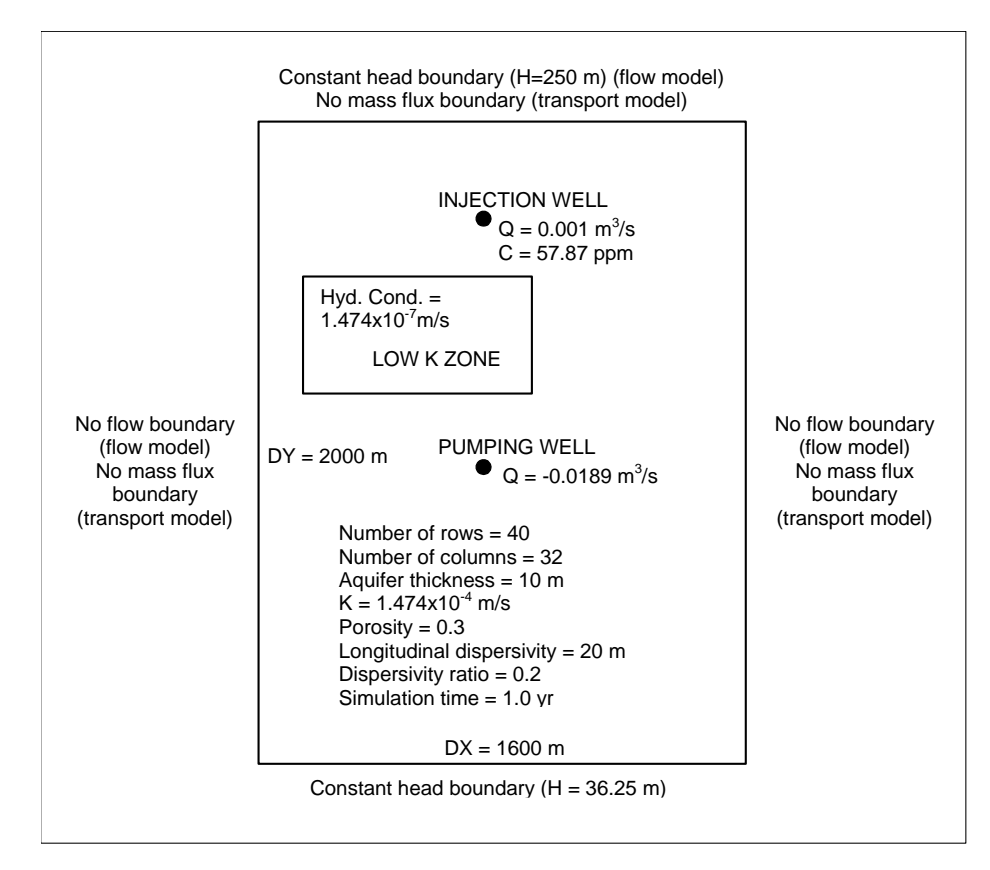

<span id="page-2-2"></span> *Figure 1 Sample flow and transport problem*

### <span id="page-2-0"></span>**2 Getting Started**

Do the following to get started:

- 1. If necessary, launch GMS.
- 2. If GMS is already running, select *File |* **New** to ensure that the program settings are restored to their default state.

#### <span id="page-2-1"></span>**2.1 The MT3DMS Model**

Start with reading the MT3DMS model into GMS.

- 1. Click **Open**  $\mathbf{B}$  to bring up the *Open* dialog.
- 2. Select "Project Files (\*.gpr)" from the *Files of type* drop-down.
- 3. Browse to the *\Tutorials\MODFLOW-USG-Transport\mt3dgrid* directory and select "mt3dgrid.gpr".
- 4. Click **Open** to import the project and exit the *Open* dialog.
- 5. In the Project Explorer, under the "**m**t3dgrid (MT3DMS)" solution, select the " tracer" dataset.
- 6. In the Time Step window, scroll to the bottom and select the last time step (13. 365.0).

The model should appear similar to [Figure 2.](#page-3-1) Notice the contaminant injected at the well in the top of the model flows around the low conductivity area towards the bottom of the model. If desired, select different time steps to see how the plume changes over time.

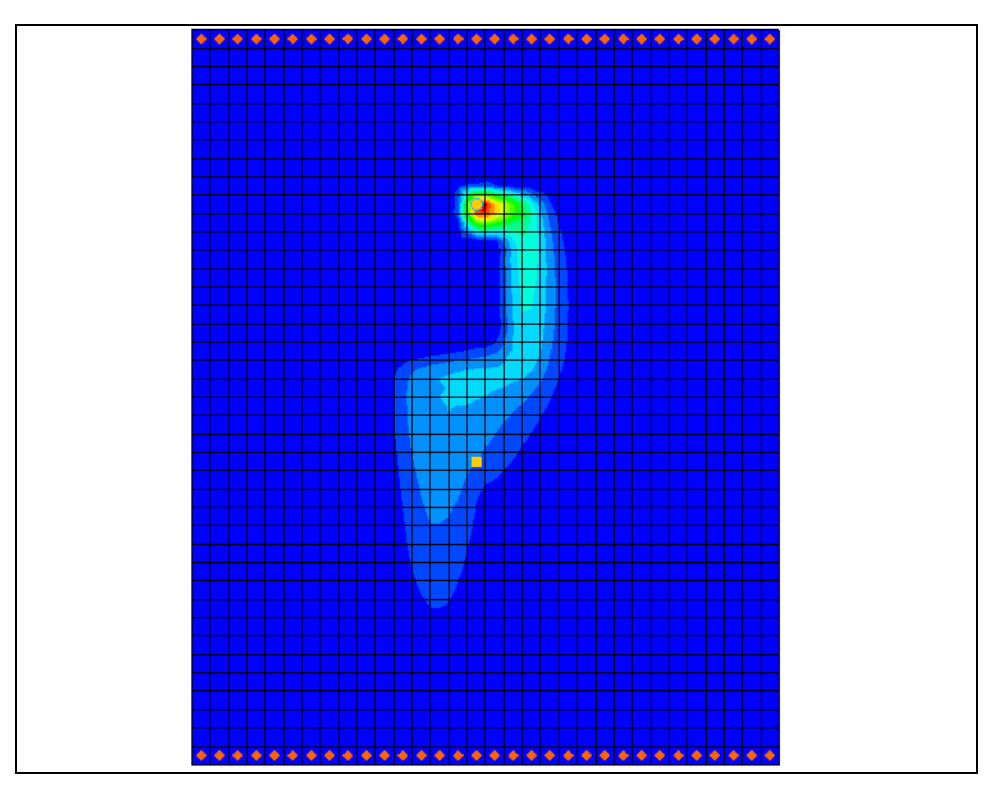

<span id="page-3-1"></span> *Figure 2 MT3D solution*

### <span id="page-3-0"></span>**2.2 Saving With a New Name**

Now to save the project under a new name:

- 1. Select *File* | **Save As…** to bring up the *Save As* dialog.
- 2. Select "Project Files (\*.gpr)" from the *Save as type* drop-down.
- 3. Enter "usg-transport.gpr" as the *File name*.
- 4. Click **Save** to save the project with a new name and close the *Save As* dialog.

## <span id="page-4-0"></span>**3 Switching to MODFLOW-USG Transport**

Now to switch the model from using MODFLOW 2000 to MODFLOW USG-Transport, then to create a flow solution.

- 1. Select *MODFLOW* | **Global Options** to open the *MODFLOW Global/Basic Package* dialog.
- 2. In the *MODFLOW version* section, select the *USG Transport* option.

#### <span id="page-4-1"></span>**3.1 Switching from Steady State to Transient**

Contaminant transport modeling requires a transient simulation. The MT3DMS model used a steady state MODFLOW flow solution with a transient MT3DMS model. For this example, it is necessary to change the MODFLOW USG-Transport model to be transient.

### **Stress Periods**

Start with setting the stress period for the model.

- 1. Set the *Model type* to *Transient*.
- 2. Click on **Stress Periods** to open the *Stress Periods* dialog.
- 3. Change the *Number of stress periods* to "2".
- 4. Change the *Length* of the second stress period to "365.0".
- 5. Change the *Num Time Steps* on the second stress period to "20".
- 6. Click **OK** to exit the *Stress Periods* dialog.
- 7. Click **OK** to exit the *MODFLOW Global/Basic Package* dialog.
- 8. Click **Yes** on the warning dialog about switching to USG Transport, if it appears.
- 9. Click **OK** on the warning dialog about the SMS solver, if it appears.

### **Specific Yield**

Now to set the specific yield parameters:

- 1. Select *MODFLOW* | **LPF – Layer Property Flow** to open the *LPF Package* dialog.
- 2. Click **Specific Storage** to open the *Specific Storage* dialog.
- 3. Click **Constant**  $\rightarrow$  **Grid** to open the *Grid Value* dialog.
- 4. Enter "1e-4" for the *Constant value for grid*.
- 5. Click **OK** to close the *Grid Values* dialog.
- 6. Click **OK** to close the *Specific Storage* dialog.
- 7. Click **OK** to close the *LPF Package* dialog.

### <span id="page-5-0"></span>**3.2 Saving and Running the Model**

- 1. Click the **Save** macro.
- 2. Click the **Run MODLOW**  $\geq$  macro to bring up the *MODFLOW* model wrapper dialog.
- 3. When the model finishes, click **Close** to import the solution.

The flow solution should appear as shown in [Figure 3.](#page-5-2)

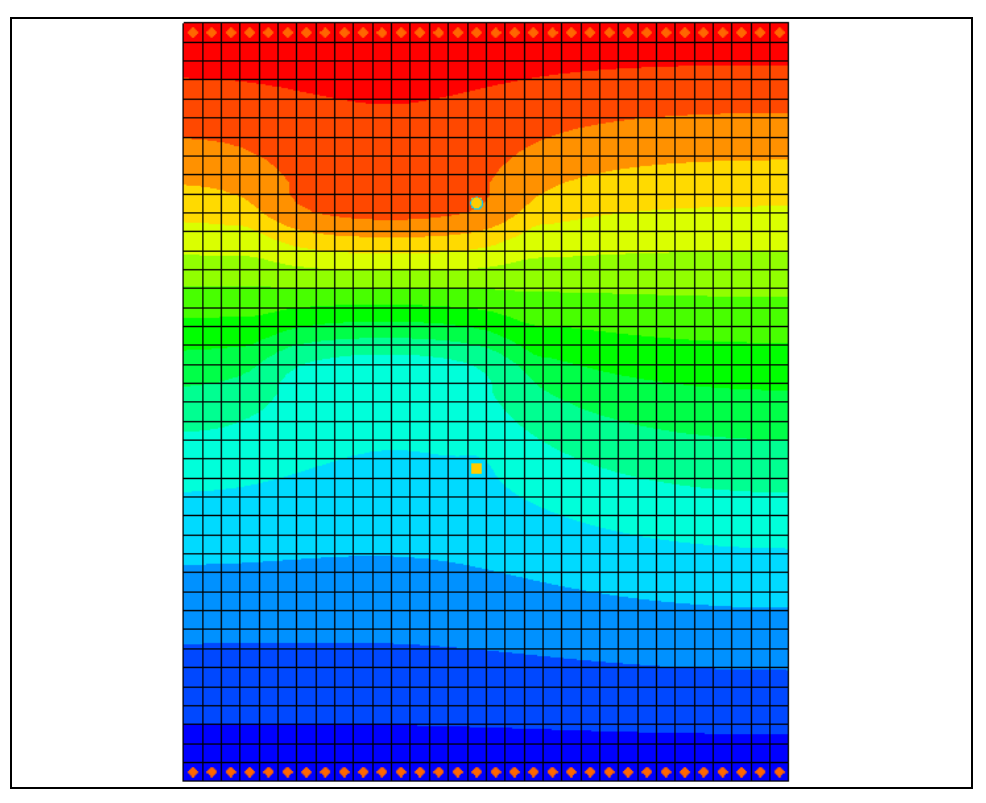

<span id="page-5-2"></span> *Figure 3 Model contours after MODFLOW USG-Transport run*

# <span id="page-5-1"></span>**4 Enabling Transport**

Now start adding contaminant transport to the model. The first process is to enable the main transport package in MODFLOW USG-Transport.

- 1. Select *MODFLOW* | **Global Options** to open the *MODFLOW Global/Basic Package* dialog.
- 2. Click **Packages** to open the *MODFLOW Packages/Processes* dialog.
- 3. Turn on the *BCT – Block Centered Transport* option.

The BCT process is needed if transport or density dependent flow is to be included in the model. The packages/processes that only come with MODFLOW USG-Transport are:

- BCT Block Centered Transport
- DDF Density Driven Flow
- DPT Dual Porosity Transport
- PCB Prescribed Concentration Boundary

The DDF package only consists of a few values so it is included with the BCT package and is not listed in the *MODFLOW Packages/Processes* dialog. The other packages/processes are listed.

For this model, only the BCT process needs to be added.

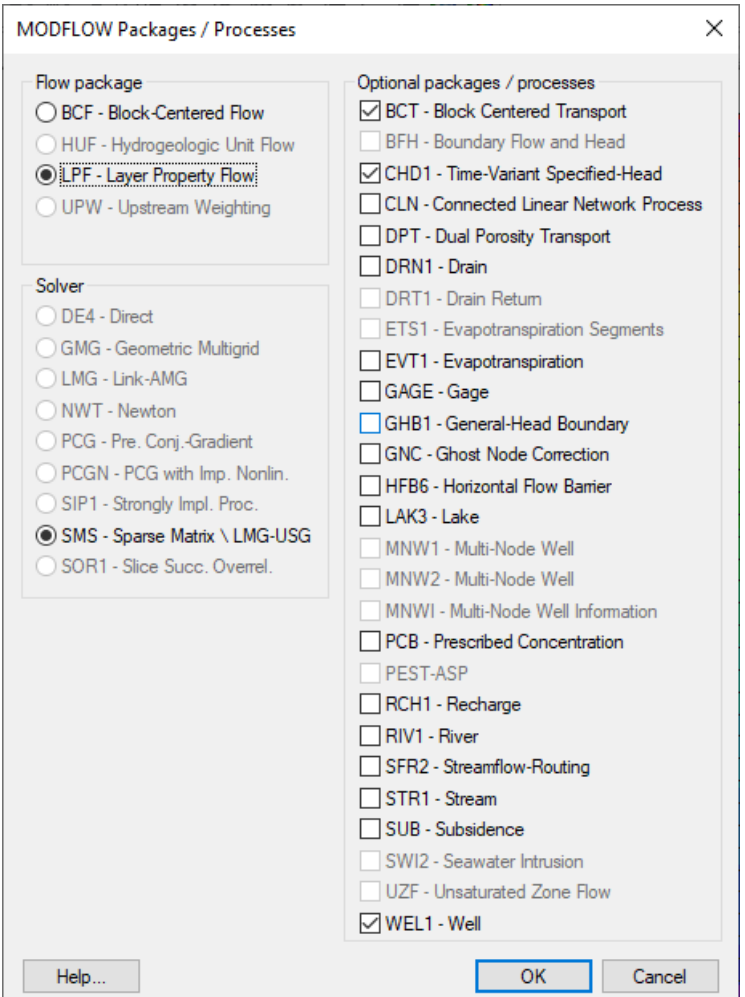

 *Figure 4 MODFLOW Packages / Processes dialog*

- 4. Click **OK** to close the *MODFLOW Packages/Processes* dialogs.
- 5. Click **OK** to close the *MODFLOW Global/Basic Packages* dialog.

## <span id="page-7-0"></span>**5 BCT Package Inputs**

Next to look at the BCT package:

1. Select *MODFLOW* | *Optional Packages* | **BCT – Block Centered Transport** to open the *BCT Process* dialog.

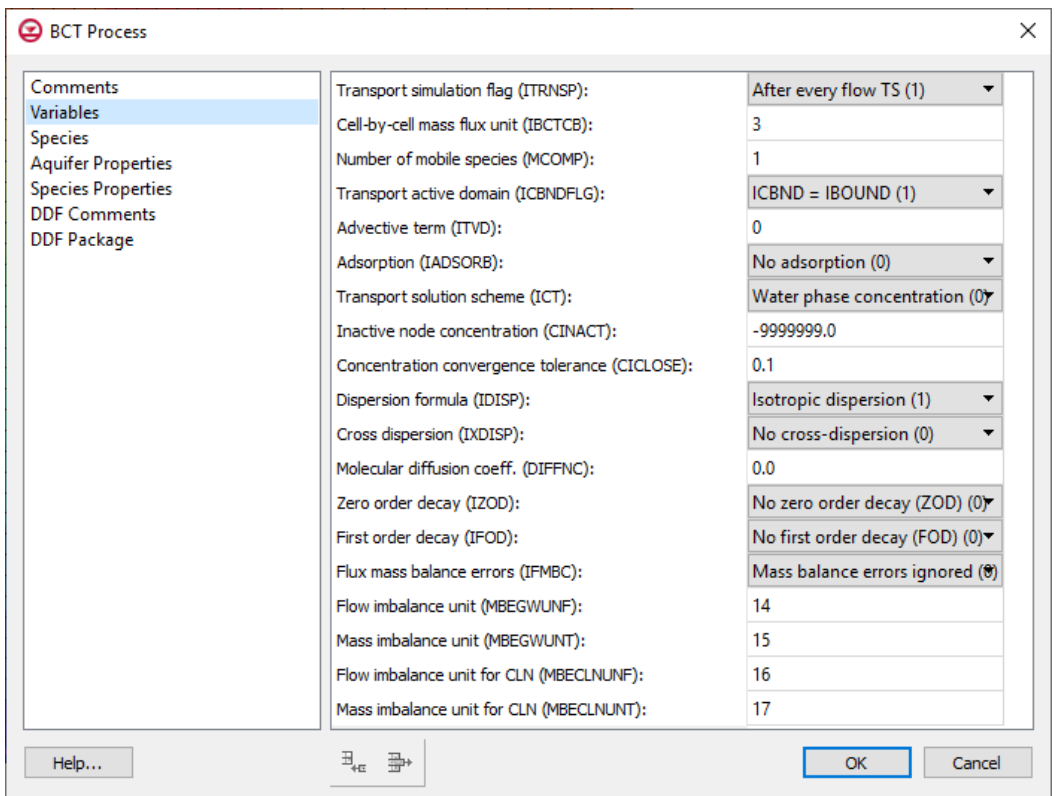

 *Figure 5 BCT Package dialog*

The dialog is divided into two parts: one on the left which shows the main sections, and one on the right which shows the inputs for the current section. Here's a brief explanation of each section:

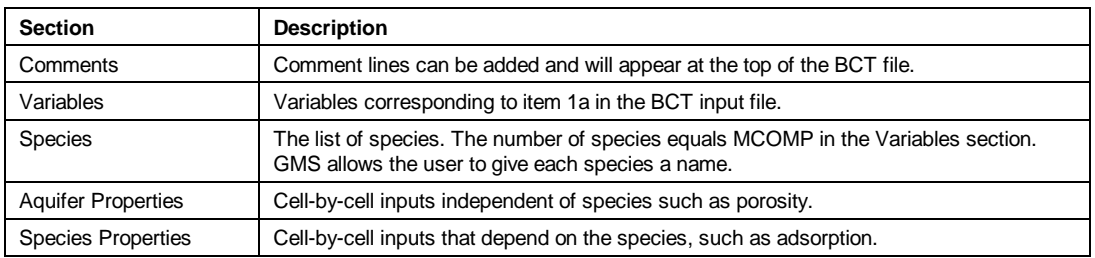

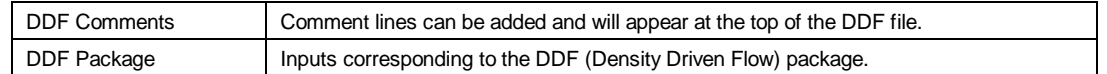

#### **Variables**

It is necessary to turn on the dispersion option.

- 1. Select the *Variables* item on the left.
- 2. Change the *Dispersion formula (IDISP)* to "Isotropic dispersion (1)".

#### **Species**

- 1. Select the *Species* item on the left.
- 2. Under *Species Name*, change the name to "tracer."

MODFLOW USG-Transport does not save the species name but GMS does.

### **Aquifer Properties**

1. Select the *Aquifer Properties* item on the left.

By default, the aquifer properties use a constant value for the entire grid, but values can be specified on a cell-by-cell basis. The ICBUND array, which specifies which cells will be active when modeling transport, will be ignored based on the *ICBNDFLG* value in the *Variables* section.

The value for bulk density (BULKD) is 0.0 which means that no sorption is being modeled. Now to change the dispersion parameters:

- 2. Change the *Constant Value* for *DL* (longitudinal dispersivitiy) to "20.0".
- 3. Change the *Constant Value* for *DT* (ratio of longitudinal to transverse dispersity) to" 0.2".

#### **Species Properties**

1. Select *Species Properties* on the left.

Due to an issue in MODFLOW-USG Transport, the starting concentration cannot be 0.0. Therefore, change the concentration to a small number for this model.

2. For *CONC*, enter a *Constant Value* of "0.001".

The values for adsorption (ADSORB), and the reaction terms (ZODRW, ZODRS) are all 0.0 which is correct for our simple model.

#### **DDF**

The *DDF Comments* and *DDF Package* section are for the Density Driven Flow package and are included in the *BCT Process* dialog in GMS. This example is not modeling density flow so ignore these sections.

1. Click **OK** to close the *BCT Process* dialog.

### <span id="page-9-0"></span>**6 Injecting Contaminant at the Well**

In this model, a contaminant is injected into the aquifer via the well at the top of the model. So set this up:

- 1. Select *MODFLOW* | *Optional Packages* | **WEL – Well** to open the *MODFLOW Well Package* dialog.
- 2. Click **Edit AUX** to open the *AUX Variables* dialog.

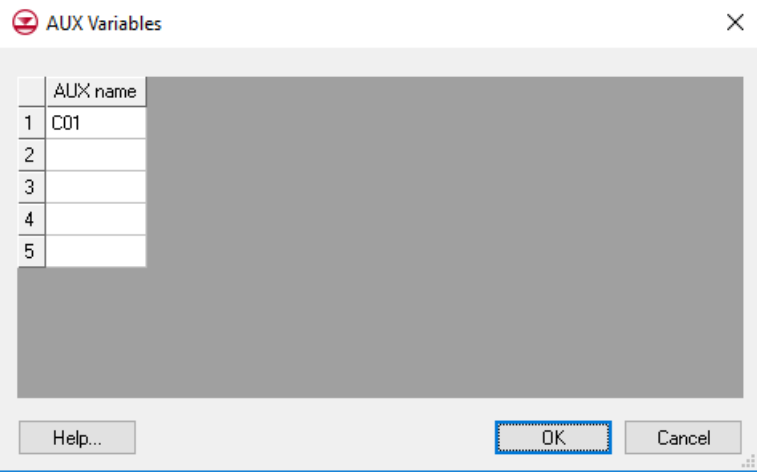

 *Figure 6 AUX Variables dialog*

This dialog allows defining up to five auxiliary variables (or AUX variables) to be included in the well package. With MODFLOW-USG Transport, AUX variables can be used with the WEL, RIV, CHD, and GHB packages to specify a concentration for water entering the model via these boundary conditions. If multiple species are used, the concentration can be specified for each species (up to 5) using additional AUX variables. The AUX variables must be named following a specific pattern, which is a "C" followed by a two-digit number with a leading zero. For example, species 1 would use an AUX variable named "C01", species 2 would use an AUX variable named "C02" etc.

- 3. In the first row, enter "C01".
- 4. Click **OK** to close the *AUX Variables* dialog.
- 5. For the well in *Cell ID "*304", enter "57.87" in the *C01* column.

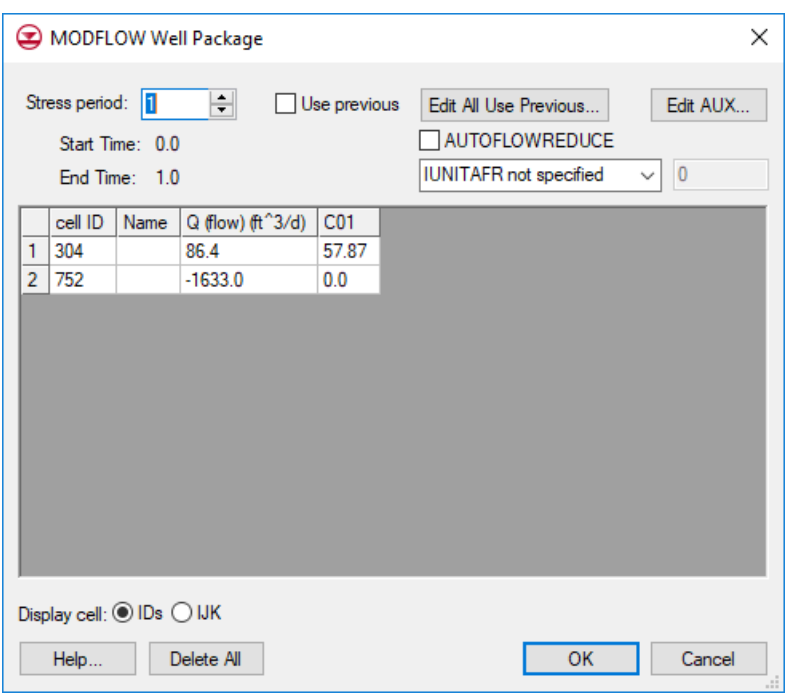

6. Click **OK** to close the *MODFLOW Well Package* dialog.

 *Figure 7 MODFLOW Well Package dialog*

### <span id="page-10-0"></span>**7 Output Control**

Next to specify the output options by doing the following:

- 1. Select MODFLOW | **OC Output Control…** to open the *MODFLOW Output Control* dialog.
- 2. Turn on *Save concentration to \*.con file*.
- 3. Click **OK** to exit the *MODFLOW Output Control* dialog.

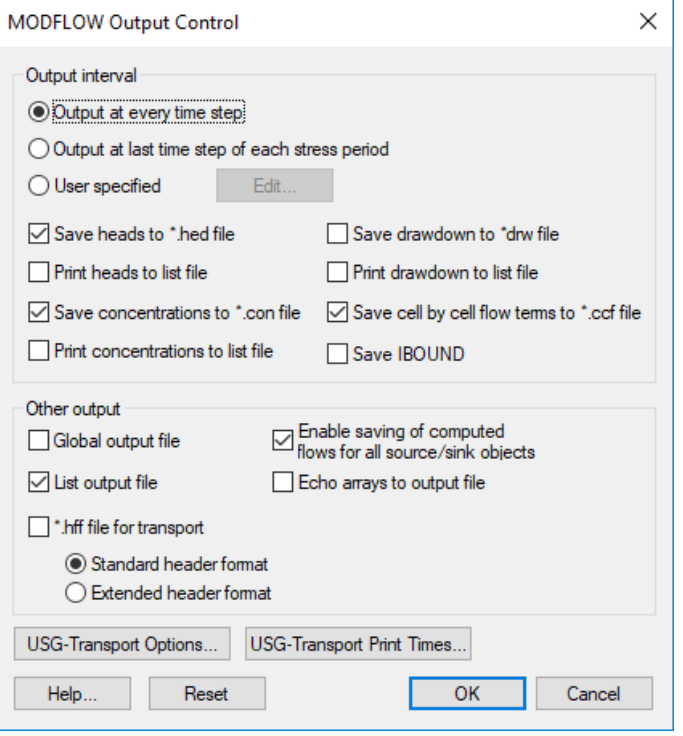

 *Figure 8 MODFLOW Output Control dialog*

## <span id="page-11-0"></span>**8 Saving and Running MODFLOW USG-Transport**

Now to save the simulation and run MODFLOW-USG Transport:

- 1. **Save the project.**
- 2. Click **Run MODFLOW**  $\geq$  to bring up the MODFLOW model wrapper dialog.
- 3. When the simulation is finished, turn on *Read solution on exit*.
- 4. Click **Close** to import the solution and close the *MODFLOW* dialog.
- 5. In the Project Explorer, under the "**notation** usg-transport (MODFLOW)" solution, select the "<sup>1</sup><sup>to</sup> tracer" dataset.
- 6. In the *Time Window*, select the last time step.

The model should appear similar to [Figure 9.](#page-12-1)

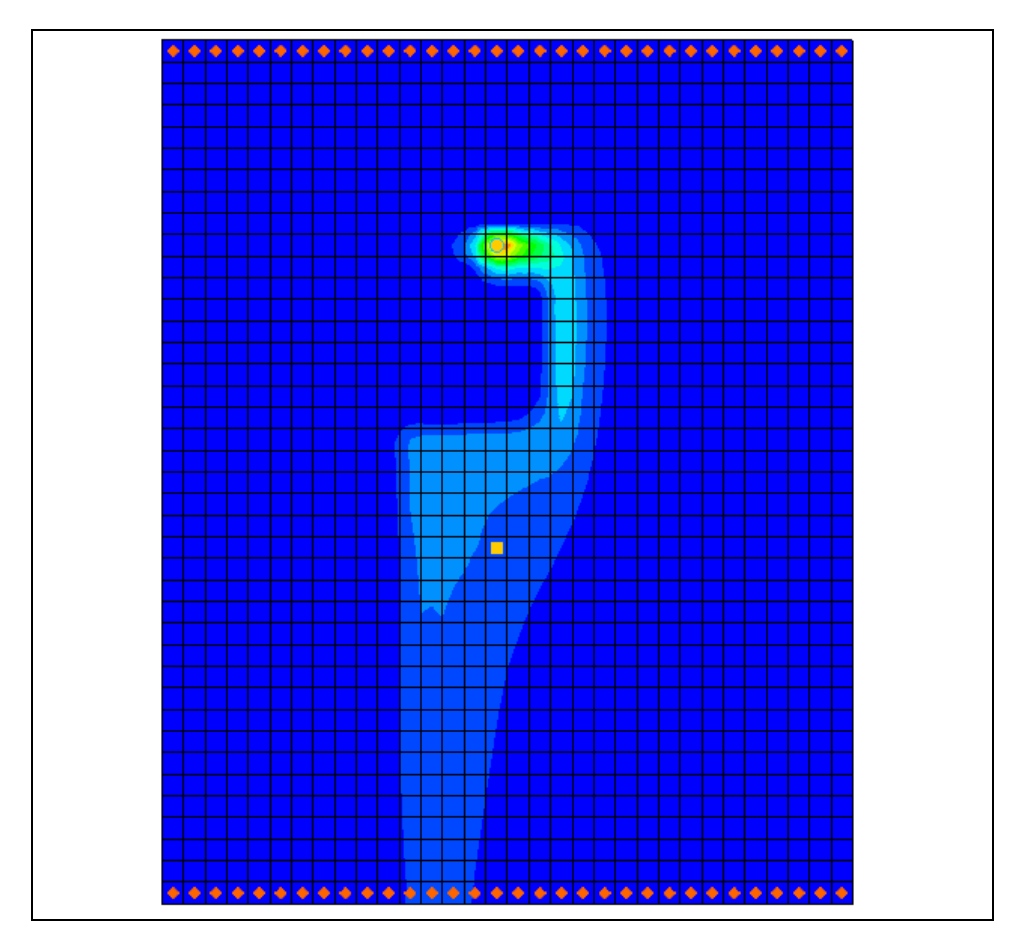

<span id="page-12-1"></span> *Figure 9 Contaminant plume from the MODFLOW USG-Transport solution*

# <span id="page-12-0"></span>**9 Setting Up an Animation**

Generating an animation facilitates observing how the solution changes over the one-year simulation. Do the following to set up the animation:

- 1. Select *Display |* **Animate…** to bring up the *Options* page of the *Animation Wizard* dialog.
- 2. Turn on *Dataset* and click **Next** to go to the *Datasets* page of the *Animation Wizard* dialog.
- 3. Below *Run simulation from time*, select *Use constant interval* and enter "36.5" as the *Time interval*.

This will result in 11 frames.

- 4. Turn on *Display clock*.
- 5. Click **Finish** to generate the animation, close the *Animation Wizard* dialog, and open the external Play AVI Application.

The frames of the animation which are being generated will appear.

- 6. After viewing the animation, click **Stop**  $\blacksquare$  to stop the animation.
- 7. Use the **Step** button to move through the animation one frame at a time.

Feel free to experiment with some of the other playback controls if desired.

8. When finished, close  $\mathbf{R}$  the Play AVI Application window and return to GMS.

### <span id="page-13-0"></span>**10 Using a Voronoi Grid**

MODFLOW-USG Transport works with unstructured grids. To demonstrate this, open a project that models the same scenario but uses a voronoi grid.

- 1. Select *File |* **New**. Save the current project if prompted.
- 2. Click **Open** to bring up the *Open* dialog.
- 3. Select "Project Files (\*.gpr)" from the *Files of type* drop-down.
- 4. Browse to the *\Tutorials\MODFLOW-USG-Transport\mt3dgrid* directory and select "voronoi.gpr".
- 5. Click **Open** to import the project and exit the *Open* dialog.

Notice that this model uses an unstructured grid which contains voronoi grid cells.

- 6. In the Project Explorer, under the  $\widehat{\mathbb{F}}$  voronoi (MODFLOW)" solution, select the "**if** tracer" dataset.
- 7. In the Time Step window, scroll to the bottom and select the last time step.

Notice that the contours of contaminant concentration are similar to those in the previous project (Figure 10).

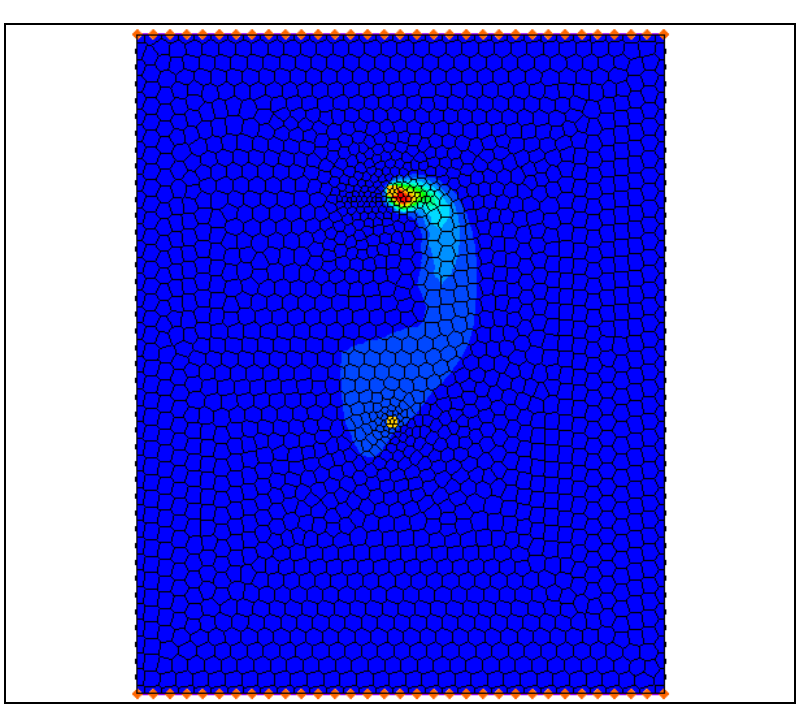

 *Figure 10 MODFLOW-USG Transport model using a voronoi UGrid*

# <span id="page-14-1"></span><span id="page-14-0"></span>**11 Conclusion**

This concludes the "MODFLOW-USG Transport – Grid Approach" tutorial. The following key concepts were discussed and demonstrated in this tutorial:

- MODFLOW USG-Transport can solve for flow only, or coupled flow and transport.
- The main process used for transport is the BCT process. Other packages that can be used for transport include:
	- BCT Block Centered Transport
	- DDF Density Driven Flow
	- DPT Dual Porosity Transport
	- PCB Prescribed Concentration Boundary
- It is possible to use the *Animation Wizard* to create an animation in GMS.
- Contaminant concentration can be added to the model by using AUX variables in the WEL, RIV, CHD, and GHB packages.
- The model will generate a cell-by-cell concentration file for each species if the option is turned on in the Output Control package.